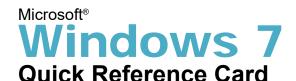

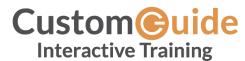

Free Quick References!

Visit: qr.customguide.com

## **Windows Explorer**

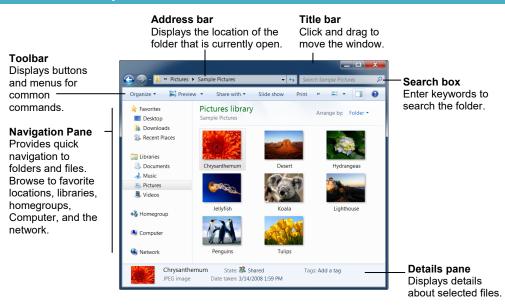

- To Search for a File or Program on the Computer: Click the Start button, or press , and type a keyword for the file or program. Search results are displayed in the menu.
- To Search for a File in a Folder or Library: Open the folder or library you want to search. Click the Search box in the upper right corner of the window and enter keyword(s) for the file you want to find.
- To Add a Search Filter: After entering keywords in the Search box, select a filter from the list that appears.
- To Add a Folder to a Library: Open the library and click the locations link. Click the Add button. Select the folder and click Include folder.
- To Create a New Library: Open Computer and select Libraries in the Navigation pane. Click the New library button on the toolbar. Enter a name for the library press Enter. Double-click the library and select the folders you want to include.

- To Change How Items are Displayed:
  - Click the Change your view button list arrow on the toolbar and select a view.
- To Change Window Layout: Click the Organize button on the toolbar, point to Layout, and select a layout option.
- To Create a Folder: Click the New Folder button on the toolbar. Type a name for the folder and press Enter.
- To Use the Address Bar to Navigate:
   Click a location on the Address bar to go to view it in
   the window. Click a location's list arrow to view and
   open subfolders within the location.
- To Preview a File: Click the Preview Pane button on the toolbar or press Alt + P. Select the file you want to preview.
- To View a File or Folder's Properties: Select the file or folder and view properties in the Details pane.

# **Keyboard shortcuts**

### **General**

### Window management

| Peek at the desktop            | # + Space               |
|--------------------------------|-------------------------|
| Show/Hide desktop              | 🥰 + D                   |
| Minimize all windows           | 🥰 + M                   |
| Minimize other windows         | # + Home                |
| Maximize                       | <i></i> # + ↑           |
| Minimize/Restore               | <i>\$</i> \$ + ↓        |
| Dock to left                   | <b>#</b> + ←            |
| Dock to right                  | <b>#</b> + →            |
| Jump to left monitor           | <b>#</b> + Shift<br>+ ← |
| Jump to right monitor          | <b>#</b> + Shift<br>+ → |
| Show/Hide<br>Preview Pane      | Alt + P                 |
| Bring all gadgets to the front | <b>₽</b> + G            |
|                                |                         |

### **Taskbar**

Cycle through icons
Open new instance
Shift + click
Launch program
(# corresponds to pin order)

★ + 1-9

## **Windows Taskbar**

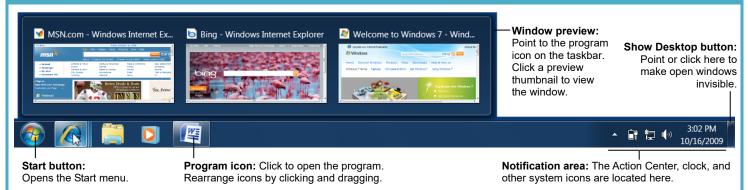

## Aero

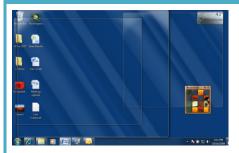

Aero Peek makes open windows invisible so you can view the gadgets and icons on the desktop.

- To See Through Windows with Aero Peek: Point to the Show Desktop button on the right edge of the taskbar or press + Space.
- To View Open Windows with Aero Peek: Point to the program icon on the taskbar that contains the file or window you want to view. Click the thumbnail preview to view the window.
- To Minimize Other Windows with Aero Shake: Click and drag a window's title bar quickly from side to side. Or, press # + Home.

- To Flip through Windows with Flip 3D: Press ₹ + Tab; continue to hold down the ₹ key while pressing Tab to scroll through the open windows.

### **Personalization**

- To Personalize Windows 7 Appearance and Sounds: Right-click the desktop and select Personalize. The Personalization window appears. Click the appropriate links to personalize these settings:
- Themes Change menus, icons, backgrounds and sounds all at once.
- Desktop Background Choose built-in colors and pictures, or use your own.
   Select more than one picture to start a slide show.
- Window Color Change window color and transparency.
- Sounds Change which sounds play when you perform different tasks.
- Screen Savers Adjust what it displays and when it appears.
- **Desktop Icons** Add icons to the desktop, such as Computer and Network.
- Mouse Pointers Change how the pointer looks and acts, reverse buttons.

### **Maintenance**

- To Defragment your Hard Disk: Open the Computer window (click the Start button and select Computer). Right-click the disk you want to defragment and select Properties from the contextual menu. Click the Tools tab and click the Defragment now button.
- To Use Disk Cleanup to Free Space on Your Hard Drive:
   Open the Computer window (click the Start button and select Computer), right-click the hard disk, select Properties from the contextual menu and click the Disk Cleanup button.
- To Uninstall a Program: Click the Start button and select Control Panel. Click the Uninstall a program link under Programs. Select the program you wish to uninstall from your computer, and click the Uninstall button on the toolbar.

## **Jump Lists**

Items at the top of — the list are pinned to the program's jump list.

Items at the top of — Product reviews and prices, softw. Frequent MSN.com
Items at the top of — Product reviews and prices, softw. Frequent MSN.com
Items at the top of — Product reviews and prices, softw. Frequent MSN.com
Items at the top of — Product reviews and prices, softw. Frequent MSN.com
Items at the top of — Product reviews and prices, softw. Frequent MSN.com
Items at the top of — Product reviews and prices, softw. Frequent MSN.com
Items at the top of — Product reviews and prices, softw. Frequent MSN.com
Items at the top of — Product reviews and prices, softw. Frequent MSN.com
Items at the list are pinned to the product reviews and prices, softw. Frequent MSN.com
Items at the list are pinned to the product reviews and prices, softw. Frequent MSN.com
Items at the list are pinned to the product reviews and prices, softw. Frequent MSN.com
Items at the product reviews and prices, softw. Frequent MSN.com
Items at the product reviews and prices, softw. Frequent MSN.com
Items at the product reviews and prices, softw. Frequent MSN.com
Items at the prices are prices at the prices at the pric

New Tab

Internet Explorer
Unpin this program from taskba

Close window

—The Frequent section displays files or pages that have been frequently used.

Right-click an icon on the taskbar...

...to view the jump list for the program.

- Jump Lists are quick shortcuts to files and commands that a program uses frequently. The items that appear in a jump list change according to the program selected. For example, Internet Explorer displays frequently visited pages, Microsoft Word displays frequently opened documents.
- To View a Jump List: Right-click an icon on the Windows 7 taskbar. Or, click the list arrow next to a program icon in the Start menu.
- To Pin a Program to the Taskbar: Open the program you want to pin, right-click the program icon on the taskbar and select Pin this program to taskbar from the jump list.
- To Pin an Item to the Jump List: View the program jump list. Rightclick the item you want to pin and select Pin to this list. Or, point to an item on the jump list and click the Pin to this list button.
- To Remove an Item from the Jump List: View the program jump list. Right-click an item that appears in the jump list and select Remove from this list from the contextual menu.

# Gadgets

- To Add Gadgets to the Desktop: Right-click the desktop and select Gadgets from the contextual menu. Double-click the gadget you want to add to the desktop.
- To View Gadgets: Press # + G. The gadgets on your desktop appear on top of the windows that are open.
- To Remove a Gadget from the Desktop: Point to a gadget and click the Close button that appears.
- To Download New Gadgets: Right-click the desktop and select Gadgets from the contextual menu. Click the Get more gadgets online link at the bottom of the window, click the Desktop gadgets tab, and click the Download button for the gadget you want to add.
- To View a Gadget's Options: Point at the gadget, then click the Options button to view and change settings for that gadget.

# **HomeGroup**

- To Join a Homegroup: Before you begin, make sure you have the homegroup password. Click the Start button and select Control Panel. Click the Network and Internet link. Click the HomeGroup link and click Join Now. Complete the wizard and enter the homegroup password as prompted.
- To Create a Homegroup: Click the Start button and select Control Panel. Click the Network and Internet link. Click the HomeGroup link and click Create a homegroup. Complete the wizard to create the homegroup.

### For Personal Use Only

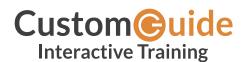

We hope you enjoy this free quick reference! Please review our other training products; see the samples below.

## Please Contact us for a Free Trial!

612.871.5004 | info@customguide.com

# Interactive Training for Over 2,000 Topics:

### Office 2016 for Windows

Excel 2016
Outlook 2016
PowerPoint 2016

Word 2016

## Office 2016 for Mac

Excel 2016
Outlook 2016
PowerPoint 2016
Word 2016

### Office 365

OneDrive for Business Skype for Business

### **Office 2013**

Excel 2013

OneNote 2013

Outlook 2013

PowerPoint 2013 SharePoint 2013

Word 2013

### **Operating Systems**

Windows 10

Windows 8

Windows 7

**Computer Basics** 

Mac OS

### Also Available

Soft Skills Courses Spanish Editions

## **Each Course Includes:**

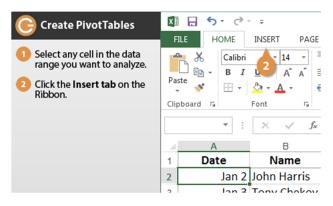

## **Interactive Tutorials**

Get hands-on training with bite-sized tutorials that recreate the experience of using actual software. SCORM-compatible for your LMS!

View Sample

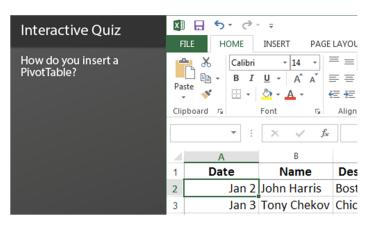

## **Interactive Assessments**

How much do your users really know? Accurately measure skills with realistic software simulations. SCORM-compatible for your LMS!

View Sample

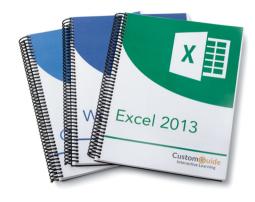

## **Customizable Courseware**

Why write training materials when we've done it for you? Training manuals, practice files, and instructor guides with unlimited printing rights!

View Sample

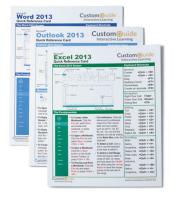

### **Quick References**

Handy "cheat sheets" with shortcuts, tips, and tricks. Free for personal use!

**View Samples** 

# Over 3,000 Companies Rely on CustomGuide

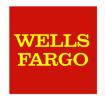

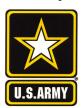

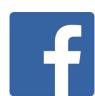

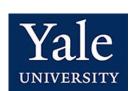

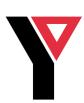

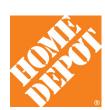